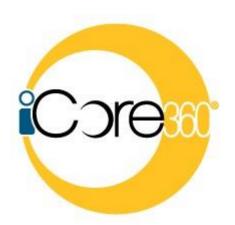

Data Center, Inc. 20 W. 2<sup>nd</sup> Hutchinson, KS 67501 (620) 694-6800

This manual is provided for use with the iCore360<sup>®</sup> System developed by Data Center, Inc. (DCI), Hutchinson, KS.

Proprietary and Confidential Information

This material, which can be computer software, data extracts, reports, or other medium, contains proprietary and confidential information owned by Data Center, Inc. All programs and material may not be duplicated, disclosed, or reproduced in whole or in part for any purpose without the express written authorization of Data Center, Inc. All authorized reproductions must be identified as Data Center, Inc.'s proprietary and confidential information by reproduction of this paragraph thereon.

# Online Banking User Education

This manual was last revised on 05/16/2017 (LRH)

# **Table of Contents**

| LOGIN                                    | 4  |
|------------------------------------------|----|
| New Users                                | 2  |
| ACCOUNTS                                 |    |
| ACCOUNT OPTIONS                          |    |
| TRANSFERS                                | 11 |
| FUNDS TRANSFERS OPTIONS                  | 11 |
| MOBILE BANKING                           | 13 |
| MOBILE BANKING OPTIONS                   | 13 |
| PREFERENCES                              | 15 |
| SECURITY OPTIONS                         | 15 |
| CHANGE PASSWORD                          |    |
| CHANGE AUTHENTICATORUPDATE EMAIL ADDRESS |    |
| FRIENDLY ACCOUNT NAMES                   |    |
| SECONDARY USERS                          | 19 |
| OPT IN AGREEMENTS/POLICIES               |    |
| CORRESPONDENCE                           | 22 |
| RECENT MESSAGES                          | 22 |
| FORMS                                    |    |
|                                          |    |

# Login

#### **New Users**

If this is your first time accessing Online Banking, complete the following steps:

- 1. Navigate to the Online Banking system via your financial institution website.
- 2. If you were an Online Banking user prior to conversion, use your previous login name to access the system. If you are a new Online Banking customer, enter your bank assigned temporary login name.
- 3. Click Login.

**NOTE:** Login screens vary by financial institution.

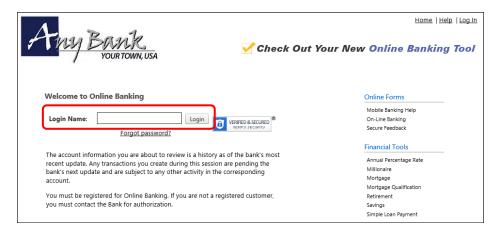

- 4. Enter your assigned temporary password. **NOTE:** This is typically the last six of your social security number or TIN.
- 5. Click Enter.

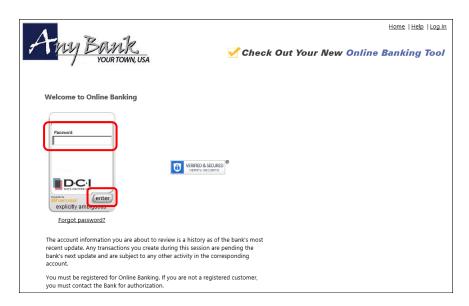

6. If prompted, create a new login name.

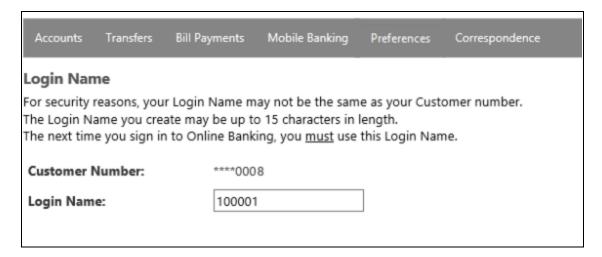

- 7. Click Submit.
- 8. A message displays indicating this login name must be used the next time you access Online Banking. Click **OK**.
- 9. Enter a new password in the Password text box. Enter the same password in the Confirm text box.

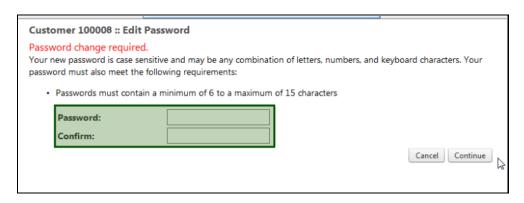

- 10. Click Continue.
- 11. A message displays indicating the password change was succeful. Click OK.
- 12. Your Security Image and Phrase display. The items that display are produced randomly. If you would like to change the image and phrase, click **Change Image & Phrase**. If you are satisfied with the image and phrase, click **Continue**.

**NOTE:** After the intital login, the security image and phrase should always display. If it does not, please contact your financial institution.

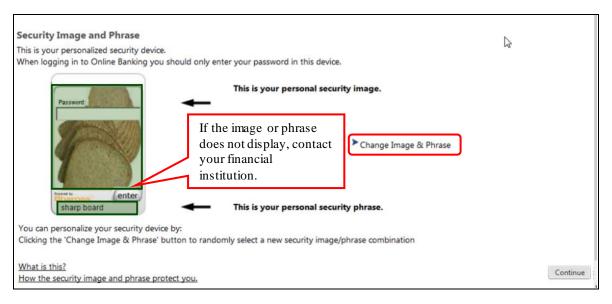

- 13. Provide a method for contact. This information will be used to send a confirmation code prior to login.
  - a. Enter a name for the contact method.
  - b. Select the type of contact method. Options are: SMS/Text or Email.
  - c. Enter the mobile phone number or the email address.
  - d. Click Continue.

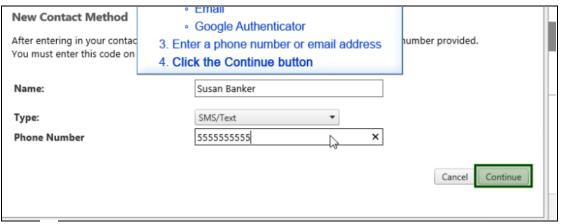

- 14. Click ...
- 15. Enter the confimation code received via SMS/Text or email. If needed, click **Resend** to receive a code again.

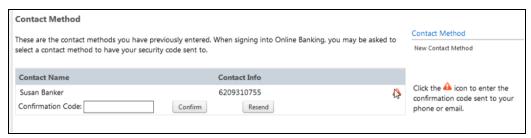

16. Click Confirm.

# **Accounts**

# **Account Options**

#### **Account Summary**

#### Accounts → Account Summary

The account summary screen displays a general overview of your accounts as well as Notifications, Account Summary Options, and Financial Tools. This screen is also the landing page for the Online Banking system.

#### **NOTES**:

- *The options that display vary by Financial Institution.*
- Accounts that are dormant or inactive will not display.
- Loan accounts in a non-accrual status will not display.

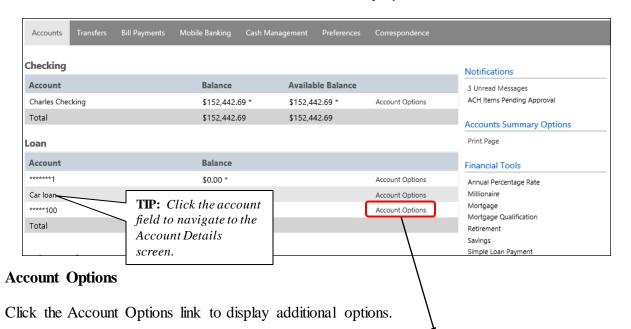

<u>View Transactions</u> – Directs you to the Account Details screen.

<u>Export Transactions</u> – Used to export transactions to another software. *Ex*: Quickbooks.

<u>Transfer Funds To</u> – Directs you to the Transfer Funds screen with the specified account displayed in the To field.

<u>Transfer Funds From</u> – Directs you to the Transfer Funds screen with the sepcified account displayed in the From field.

<u>Set Up Account Alerts</u> – Directs you to the Alerts screen.

Edit Friendly Names - Directs you to the Edit Friendly Names screen within the Preferences tab.

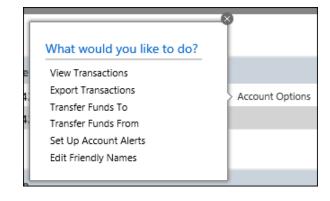

#### **Transaction Search**

#### **Accounts** → Transaction Search

The Transaction Search screen gives you the ability to filter transactions by date, check number, amount, category, or a combination of these filters.

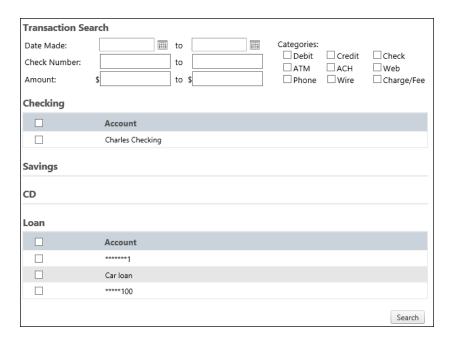

To search, complete the applicable steps:

- 1. Enter the Start and End date.
- 2. Enter the check number or range of check numbers.
- 3. Enter the amount or amount range.
- 4. Select the categories of the transaction search.
- 5. Select the accounts to search.
- 6. Click Search.

The transactions that fall within the search requirements display. The results can then be exported or printed, if needed.

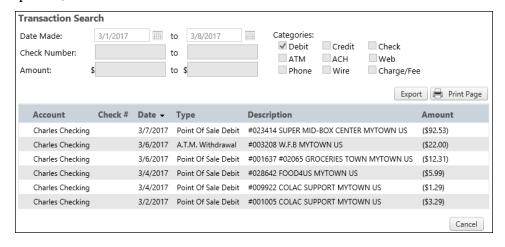

#### **Account Alerts**

#### **Accounts** → **Account** Alerts

The Account Alerts screen is used to create alerts notifying you of specific account information.

| Alerts:      |          |                                       |              |                  |
|--------------|----------|---------------------------------------|--------------|------------------|
| Alert Name   | Account  | Alert Type                            | Delivery     | Alert Options    |
| Car Loan Due | Car loan | 7 days prior to loan payment due date | Email Option | Create New Alert |
|              |          |                                       |              |                  |

#### To create a new alert:

- 1. Click Create New Alert.
- 2. Select the type of alert. Options are:
  - a. Account Balance
  - b. CD Maturity Date
  - c. Loan Payment Due Date
  - d. Pending Transactions
- 3. Enter a name for the alert.
- 4. Select the account the alert is associated with.
- 5. Based on the type of alert, different fields display. Complete the displayed fields.
  - a. Account Balance Alert Indicate if the alert should be prompted when the balance is greater than (>) or less than (<) the indicated dollar value.
  - b. CD Maturity Date Indicate the number of days prior to the maturity date the alert should be sent.
  - c. Loan Payment Due Date Indicate the number of days prior to the loan payment date the alert should be sent.
  - d. Pending Transactions No extra fields display.
- 6. Indicate if you would like to have the alert sent via SMS/Text and/or Email.
- 7. Indicate if the alert is Active or Inactive. By default the alert is set to Active.
- 8. Click Continue.

#### To edit an alert:

- 1. Click Options.
- 2. Click Edit Alert.
- 3. Make changes as needed.
- 4. Click **Continue** to save changes. Click **Cancel** to return to the Alerts screen.

#### To delete an alert:

- 1. Click Options.
- 2. Click Delete Alert.
- 3. Click **Continue** to delete the alert. Click **Cancel** to return to the Alerts screen.

#### To change the status of an alert:

- 1. Click Options.
- 2. Click Change Status.
- 3. Click **Continue** to make the alert inactive or active. Click **Cancel** to return to the Alerts screen.

# **Account Details**

#### **Accounts** → View Account Details → Select Account

The Account Details screen displays detailed account information and transaction history for the selected account.

| Charles (  | Checking | Change   |                                   |                                                      |             | Fil        | ter Transactions |                                                                                                    |                                                      |
|------------|----------|----------|-----------------------------------|------------------------------------------------------|-------------|------------|------------------|----------------------------------------------------------------------------------------------------|------------------------------------------------------|
| Updated Ju | ust Now  |          |                                   | You are currently viewing all trans                  | actions fro | m 4/2/2017 | 7 to 5/7/2017.   |                                                                                                    |                                                      |
|            | Check #  | Date 🕶   | Туре                              | Description                                          | Debits      | Credits    | Balance          | Account Details                                                                                                  |                                                      |
|            |          | 5/2/2017 | Pending<br>Point Of<br>Sale Debit |                                                      | \$237.81    |            |                  | Customer<br>Account<br>Balance<br>Available Balance                                                              | ****0001<br>*******1<br>\$152,442.69<br>\$152,442.69 |
|            |          | 5/2/2017 | Pending<br>Debit Card<br>Payment  | Signature Trans LA EFFETTE GRUB<br>TERMINA DENVER US | \$12.65     |            |                  | Account Options  View Statements Export Transactions Transfer Funds View Accounts Summary Print All Transactions |                                                      |
|            |          | 5/2/2017 | Pending<br>Debit Card<br>Payment  | Signature Trans GAS-4-U MYTOWN<br>US                 | \$46.61     |            |                  |                                                                                                    |                                                      |
|            |          | 5/1/2017 | Debit Card<br>Payment             | Signature Trans COM-US US                            | \$5.99      |            | \$152,442.69     |                                                                                                    |                                                      |
|            |          | 5/1/2017 | Direct<br>Deposit                 | STORE CHK-INTRNT TYPE: TRANSFER CO: STORE CHK-INTRNT |             | \$300.00   | \$152,448.68     | Print Page                                                                                                    |                                                      |

**TIP:** This screen can also be accessed by selecting the account from the Account Summary screen.

# **Transfers**

# **Funds Transfers Options**

#### **Transfer Funds**

#### Transfer → Create Transfer/Loan Payment

The Transfer Funds screen is used to transfer money from a deposit account to a deposit account or loan.

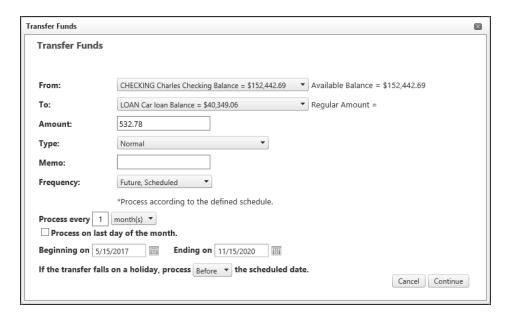

To create a new transfer:

- 1. Select the From account.
- 2. Select the To account.
- 3. Enter the Amount.
- 4. If transfering to a loan, select the type of loan payment.
- 5. Enter a Memo, if applicable.
- 6. Select the frequency. *Options are*:
  - a. Immediate, One Time
  - b. Future, One Time
  - c. Future, Scheduled
- 7. If a future option was selected, enter the date the transfer should process.
- 8. If the transfer falls on a holiday, indicate if the transfer should process the business day before or after the scheduled date.
- 9. Click Continue.
- 10. Click **Confirm** to complete the transfer.

#### **View Transfers**

#### **Transfer** → **View Transfers**

The View Transfers screen is used to view pending transfers and transfer history.

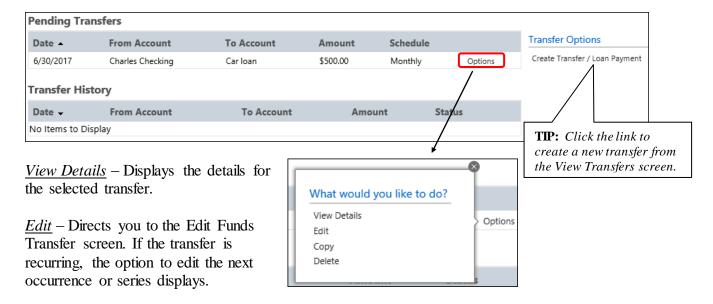

<u>Copy</u> – Directs you to the Transfer Funds screen, giving you the ability to copy a previously created transfer.

<u>Delete</u> – Directs you to the Delete Funds Transfer screen, giving you the ability to delete the next occurrence or delete the series.

# **Mobile Banking**

# **Mobile Banking Options**

# Sign Up / Edit My Settings Mobile Banking → Sign Up / Edit My Settings

The Sign Up screen is used to register for Mobile Banking.

**NOTE:** These Mobile Banking settings do not control the use of the financial institution's Mobile App.

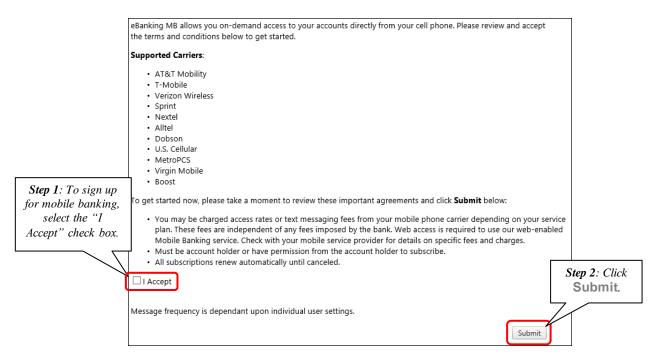

Once signed up, complete the eBanking Mobile Banking Setup screen.

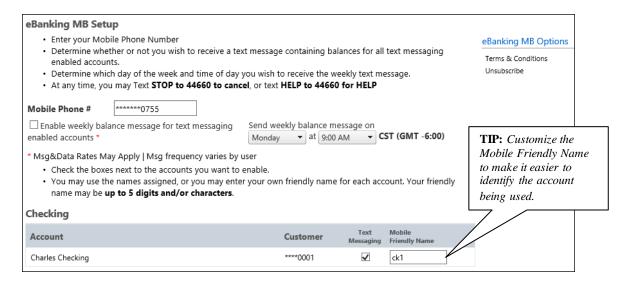

#### **Instructions**

#### **Mobile Banking** → **Instructions**

The Instructions screen provides the following information:

- How to use the Mobile Text Message Service
- Terminology for text messaging requests
- List of supported carriers
- Messaging examples
- Opting out
- Terms and Conditions

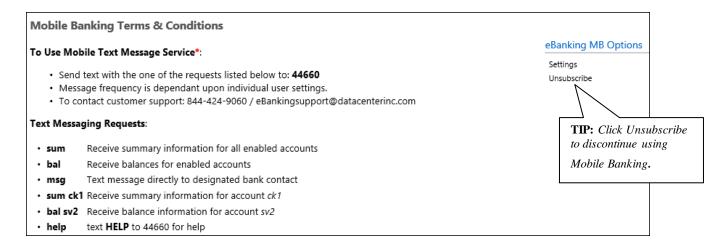

#### Help

#### Mobile Banking → Help

The Mobile Banking Help screen is used to send corespondence to the financial institution if assistance is needed with mobile banking.

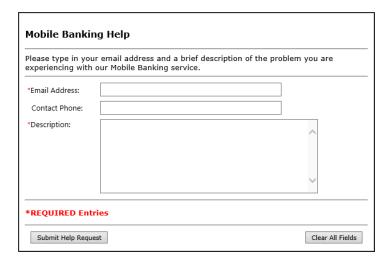

# **Preferences**

# **Security Options**

#### **Contact Method**

#### Preferences → Security Options → Contact Method

The Contact / Authorization Method screen displays contact methods that have been created. Click *New Contact Method* to create a new contact method.

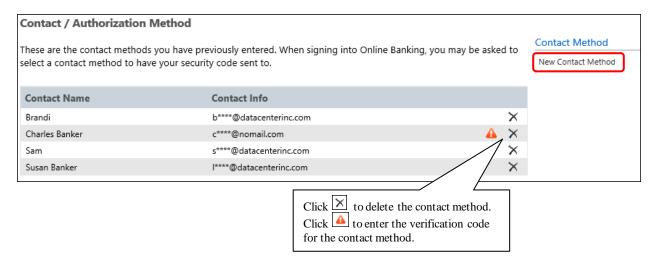

# **Edit Login Name**

#### **Prefereces** → Security Options → Change Login Name

The Edit Login Name screen is used to edit your login name.

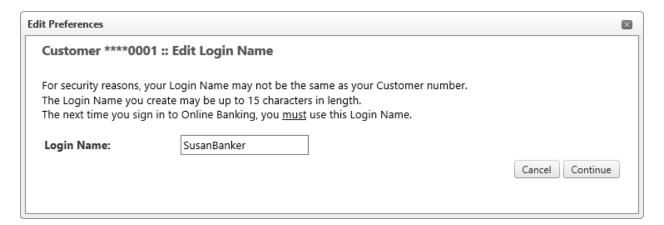

# **Change Password**

# Prefereces → Security Options → Change Password

The Edit Password screen is used to edit your password.

- 1. Enter the new password in the Password field.
- 2. Re-enter the password in the Confirm field.
- 3. Click Continue.

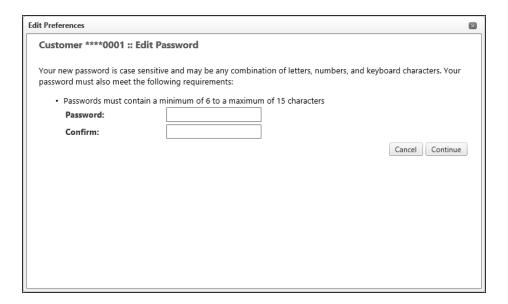

- 4. Enter the original password used to login to Online Banking.
- 5. Click Enter.

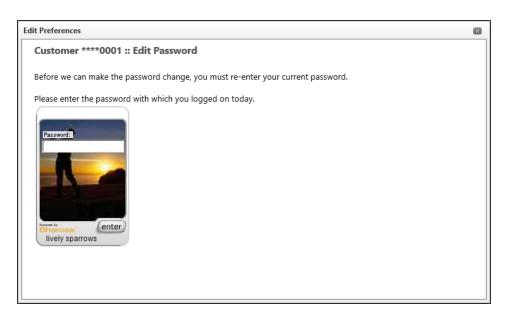

# **Change Authenticator**

#### **Prefereces** → **Security Options** → **Change Authenticator**

The Edit Authenticator screen is used to change the image and phrase that display upon login. Click *Change Image & Phrase* until satisfied with the authenticator, and then click **OK**.

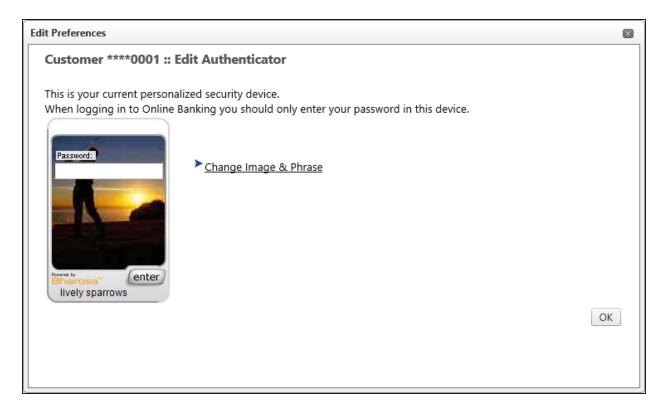

# **Update Email Address**

#### Prefereces → Internet Banking Options → Update Email Address

The Edit Email Info screen is used to edit the email address utilized within Online Banking. This is the address notifications will be sent to regarding correspondence within the Online Banking system.

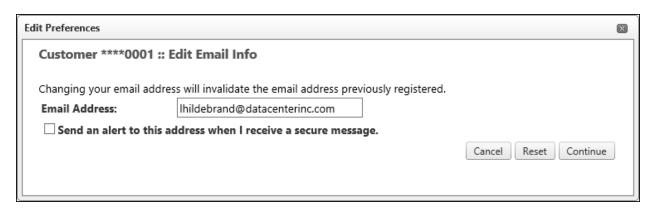

# **Friendly Account Names**

# **Prefereces** → Internet Banking Options → Friendly Account Names

The Friendly Account Names screen is used to create and edit user defined names for the diplayed accounts. Once a name has been created, that name will display throughout Online Banking instead of the account number.

| Checking |              |              |                  |
|----------|--------------|--------------|------------------|
| Account  | Balance      | Avi Bai      | Name             |
| ******1  | \$152,442.69 | \$152,442.69 | Charles Checking |
| Loan     |              |              |                  |
| Account  |              | Balance      | Name             |
| *******1 |              | \$0.00       |                  |
| *****20  |              | \$40,349.06  | Car loan         |
| *****100 |              | \$7,000.00   |                  |
|          |              |              | Submit           |

# **Secondary Users**

#### **Preferences** → Internet Banking Options → Secondary Users

The Secondary Users screen gives account owners the ability to grant non-account owners individualized access to the Online Banking/Cash Management system. This screen is also used to view, edit, or remove secondary users from the system.

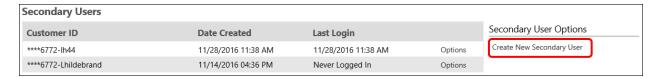

# **Creating a New Secondary User**

Preferences  $\rightarrow$  Internet Banking Options  $\rightarrow$  Secondary Users  $\rightarrow$  Create New Secondary User

| New Secondary User |                 |  |  |  |  |  |
|--------------------|-----------------|--|--|--|--|--|
| Customer Number:   | 510386772       |  |  |  |  |  |
| User Name:         |                 |  |  |  |  |  |
| Password:          |                 |  |  |  |  |  |
| Confirm Password:  |                 |  |  |  |  |  |
|                    | Cancel Continue |  |  |  |  |  |

Customer Number Customer number for the primary account owner.

**User Name** User name for the secondary user.

Password for the secondary user.

**NOTE:** Based on Secondary User Rights, the secondary user may

be forced to change their password upon login.

**Confirm Password** Confirm password for the secondary user.

| Customer Number     | 100001  | User Name                   | JohnDoe              |      |            |             | Secondary User Options               |
|---------------------|---------|-----------------------------|----------------------|------|------------|-------------|--------------------------------------|
| Status              | Enabled | Last Login                  | 4/25/2017 9:27:18 AM |      |            |             | Change Password                      |
| Secondary User Righ | ts      |                             |                      |      |            |             | Generate Temporary Verification Code |
| ☑ Can change pass   | word    | $\square$ Force password ch | nange                |      |            |             | Delete Secondary User                |
| ☑ Allow messaging   | l       | ☑ Allow billpay             |                      |      |            |             | Save Changes Cancel                  |
|                     |         |                             |                      |      |            |             | Caricer                              |
| Checking            |         |                             |                      |      |            |             |                                      |
| Account             |         |                             |                      | View | Xfer<br>In | Xfer<br>Out |                                      |
| Charles Checking    |         |                             |                      | ✓    |            |             |                                      |
| Loan                |         |                             |                      |      |            |             |                                      |
| LOAII               |         |                             |                      |      | Xfer       | Xfer        |                                      |
| Account             |         |                             |                      | View | In         | Out         |                                      |
| 1                   |         |                             |                      |      |            |             |                                      |
| Car loan            |         |                             |                      |      |            |             |                                      |
| 100                 |         |                             |                      |      |            |             |                                      |
|                     |         |                             |                      |      |            |             |                                      |

Customer Number Customer number for the primary account owner.

**User Name** User name for the secondary user.

**Status** Indicates the status of the secondary user.

**Last Login** Displays the last time the secondary user logged in.

**Secondary User Rights** Indicates which rights the secondary user has within Online Banking. *Options are*:

• Can change password – Secondary user is able to change their password.

- Force password change Secondary user will be forced to change their password upon login.
- Allow messaging Secondary user has access to messaging.
- Allow billpay Secondary user has access to billpay.
- Allow mobile banking Secondary user has acess to mobile banking.

#### Account

**View** Indicates if the secondary user is able to view the account.

**Xfer In** Indicates if the secondary user is able to transfer funds into the

account.

**Xfer Out** Indicates if the secondary user is able to transfer funds out of the

account.

To create a new secondary user:

- 1. On the Seconday Users screen, select Create New Secondary User.
- 2. Enter a user name.
- 3. Enter a password.
- 4. Confirm the entered password.
- 5. Click Continue.
- 6. Select the Secondary User Rights as needed.
- 7. Check the account rights needed for each checking and/or savings account.
- 8. Click Save Changes.
- 9. The user will then need to login and complete the authentication process designated by your financial institution.

#### To edit or delete a secondary user:

- 1. On the Secondary Users screen, select *Options* for the appropriate customer ID.
- 2. To edit, click Edit Secondary User. To delete, click Delete Secondary User.
- 3. If editing, make changes as needed and click Save Changes.
- 4. If deleting, click **Continue** to delete the secondary user.

**NOTE:** To restore a secondary user that has been deleted, click Options  $\rightarrow$  Restore Secondary User.

# **Opt In Agreements/Policies**

#### **Prefereces** → Internet Banking Options → Opt In Agreements/Policies

The Opt In Aggreements screen displays opt in aggreements/policies for the financial instution.

| Opt In Agreements           |          |                        |  |  |  |
|-----------------------------|----------|------------------------|--|--|--|
| Notice                      | Updated  | Status                 |  |  |  |
| E-Mail Address Registration | 9/4/2012 | Opted In on 02/17/2017 |  |  |  |

# Correspondence

# **Recent Messages**

#### **Correspondence** → **Recent Messages**

The Recent Messages section displays correspondence between you and the financial institution.

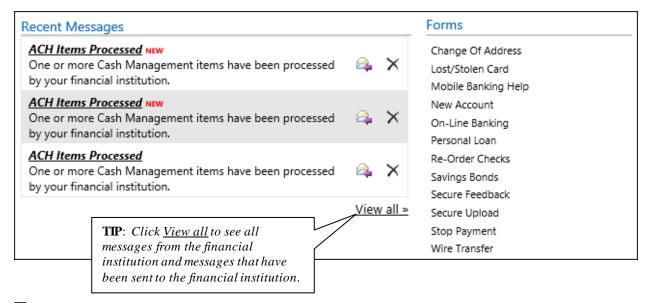

#### **Forms**

#### **Correspondence** → **Forms**

The Forms section displays a list of forms provided by the financial institution. These forms give you the ability to send information directly to the financial institution in a secure method. **NOTE:** The availability of forms varies by financial institution.

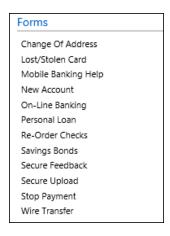

<u>eBanking Education</u> 23

For additional information regarding policies, procedures, and general Online Banking questions, please contact your financial institution.